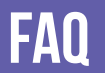

#### **Forgot your pin? Want to set one up?** Go to elmlib.org/PIN

**What does this orange symbol mean?** It means that Elmhurst Public Library has purchased additional copies of this title. Your hold will be filled sooner than you might think!

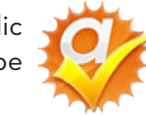

# OD & MP3 PLAYEI ipod & mp3 players

How to download dudiopooks & Illusic audiobooks & music

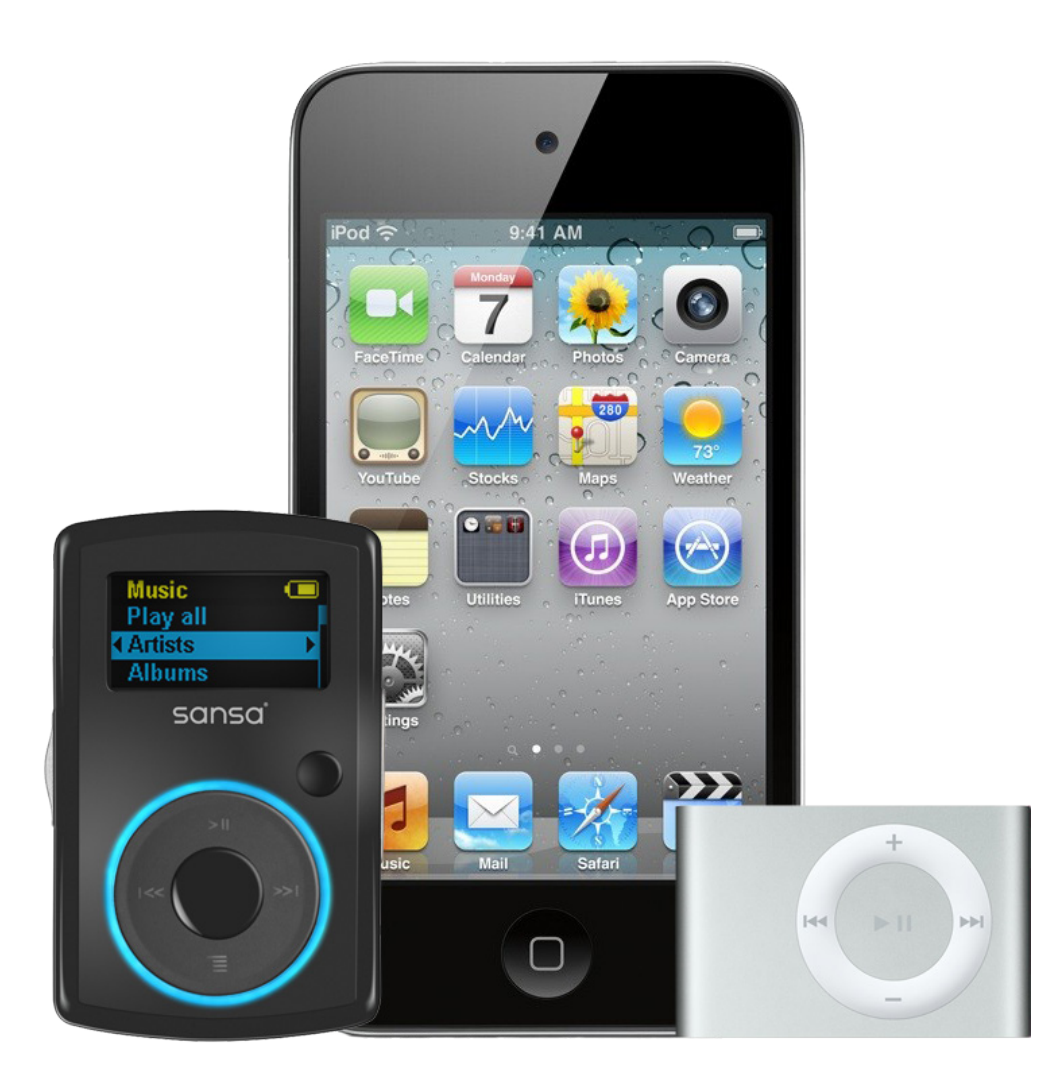

**Questions? Comments?** Contact us at (630) 279-8696

or reference@elmhurst.org.

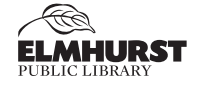

125 S. Prospect Avenue, Elmhurst, IL 60126 630-279-8696 • www.elmhurstpubliclibrary.org

#### **Library Hours:**

M–F 9 a.m.–9 p.m. • Sat. 9 a.m.–5 p.m. • Sun. 1–5 p.m.

# **@MyMediaMall AUDIOBOOKS**

#### **Getting Started**

- **1.** Using a computer, go to elmlib.org/mmmsoftware.
- **2.** Select **OverDrive Media Console** and follow the instructions to download the software to your computer.

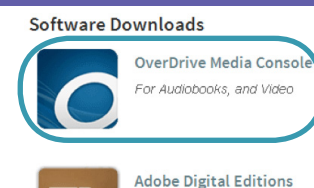

For eBooks

# **Finding and Checking Out Titles**

- **1.** Go to elmlib.org/eaudiobooks.
- 2. Click on **WWW**Media**Mall**.
- **3.** In the top right corner click **Sign In**.
	- **•** Choose Elmhurst Public Library
	- **•** Enter your Elmhurst Public Library card number and PIN.
- **4.** Find a title to checkout.
- **5.** If the title is currently checked out, **Place a Hold** to be notified via email when your item is ready for checkout.
- **6.** If the title is available, click **Borrow**. The book can then be found under your account **Bookshelf**.

#### **Downloading an Audiobook**

- **1.** Select the format and click **Download**.
- **2.** A download box will appear. Select **Open with OverDrive Media Console**.
- **3.** A box will confirm where the file will be downloaded.
- **4.** Audiobooks are downloaded in parts; you can download all or selected parts.
- **5.** Connect your device. Select the **Transfer** button to add your audiobook to your device.

## **Loan Rules**

- Check out titles for 7, 14, or 21 days
- Early returns possible  $\mathbb{R}^n$
- 5 item checkout limit  $\mathcal{C}^{\mathcal{A}}$
- 

#### Renewals possible

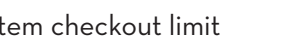

- 
- EPL cardholders only

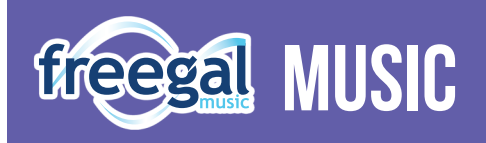

**Freegal offers access to millions of songs from over 10,000 labels, including the Sony Music catalog.**

#### **Getting Started**

- 1. Go to the elmlib.org/emusic and select freegal.
- **2.** Login with your Elmhurst Public Library card number and PIN.

### **Finding and Downloading Music**

- **1.** Search by **Artist**, **Song**, **Album**, or **Composer**. Browse by **MyLib Top 10**, **National Top 100** or **Genre**.
- **2.** Select **Download Now** to download a song. The song file will be saved to your computer.

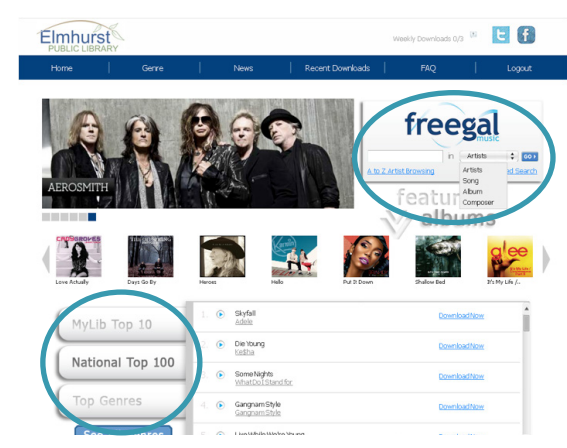

## **Loan Rules**

- Titles never expire
- 5 songs per week
- EPL cardholders only
- Streaming available